#### **Моделирование в системе КОМПАС**

Компас 3D-LT программа для создание чертежей в 2D и создание модели детали в 3D

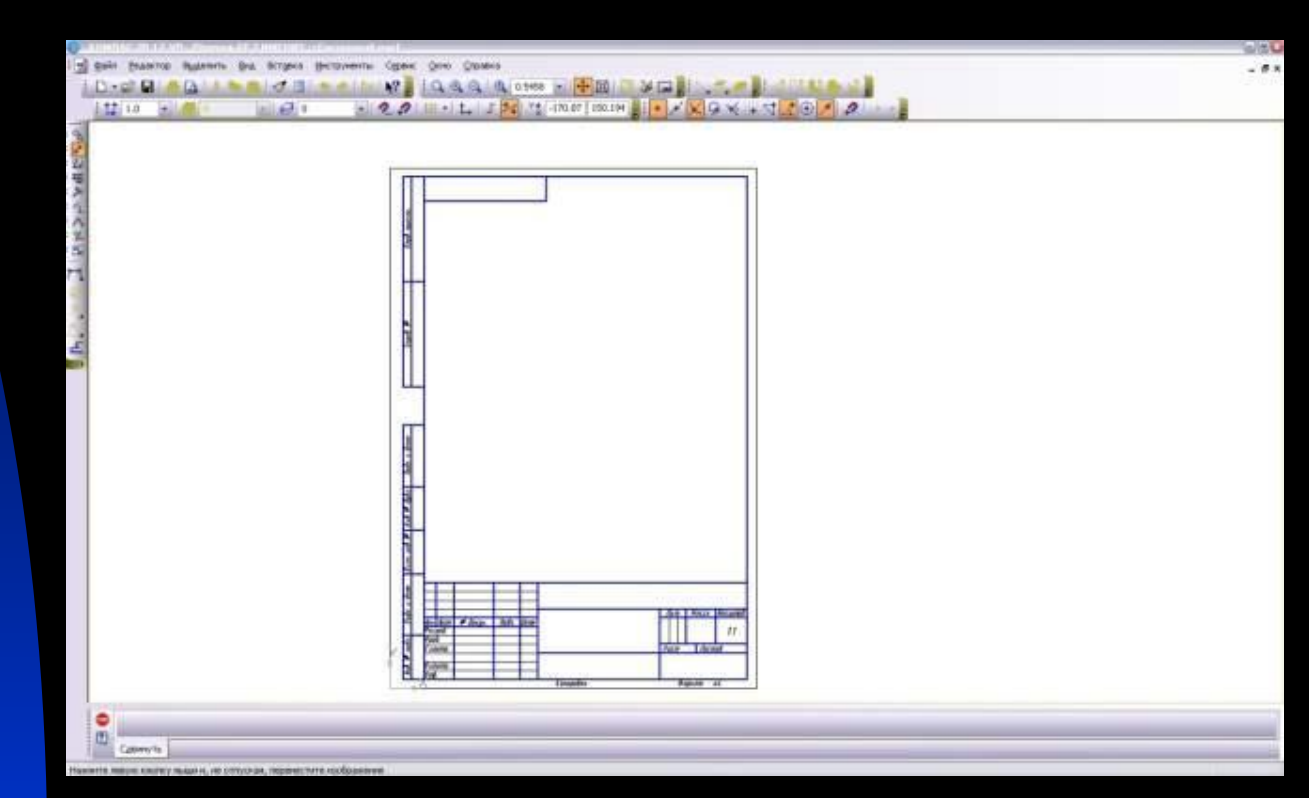

#### **Приемы работы**

- В меню « ФАЙЛ» выбрать СОЗДАТЬ
- **В диалоговом окне выбрать** ЧЕРТЕЖ.

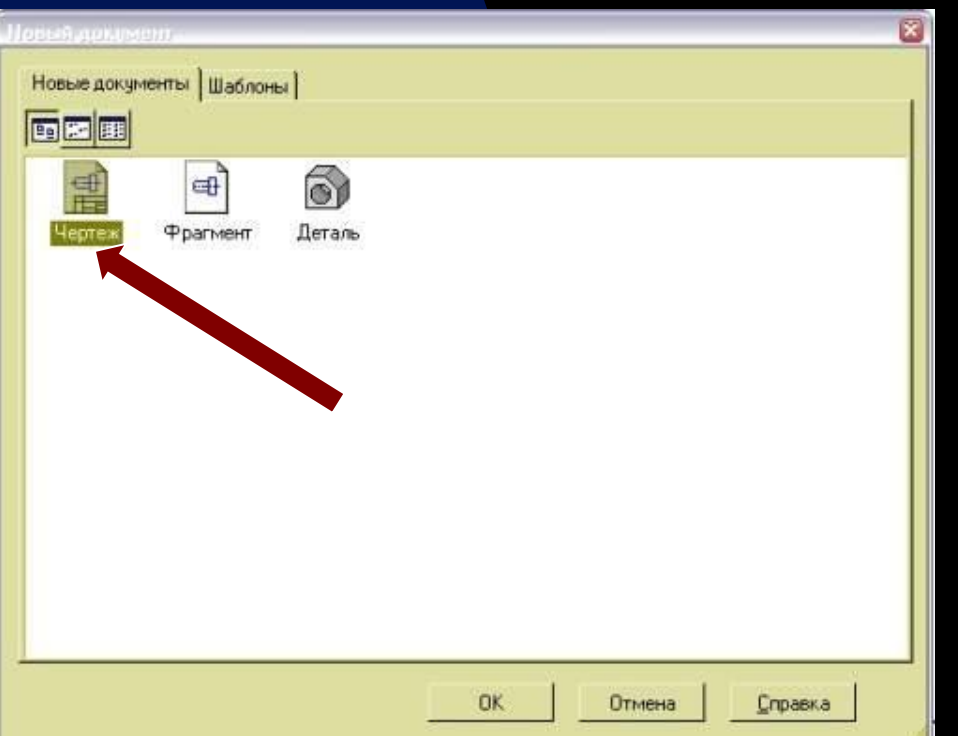

#### KOMTAC 3D • Кнопками СДВИНУТЬ и **ПРИБЛИЗИТЬ** установить желаемое расположение листа.

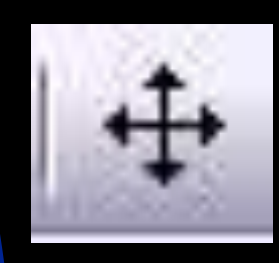

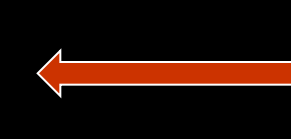

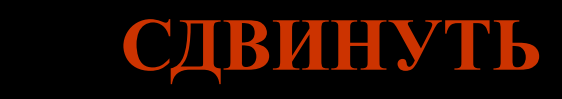

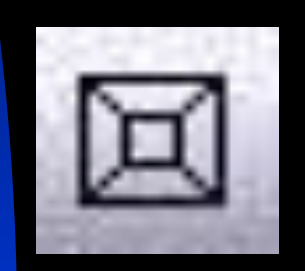

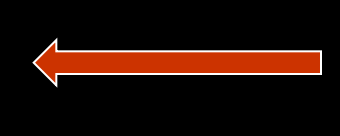

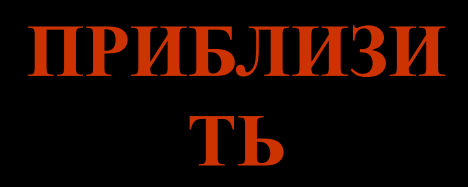

## KOMNAC 3D

• Для черчения нужно нажать кнопку ГЕОМЕТРИЯ из открывшегося меню выбрать примитивы

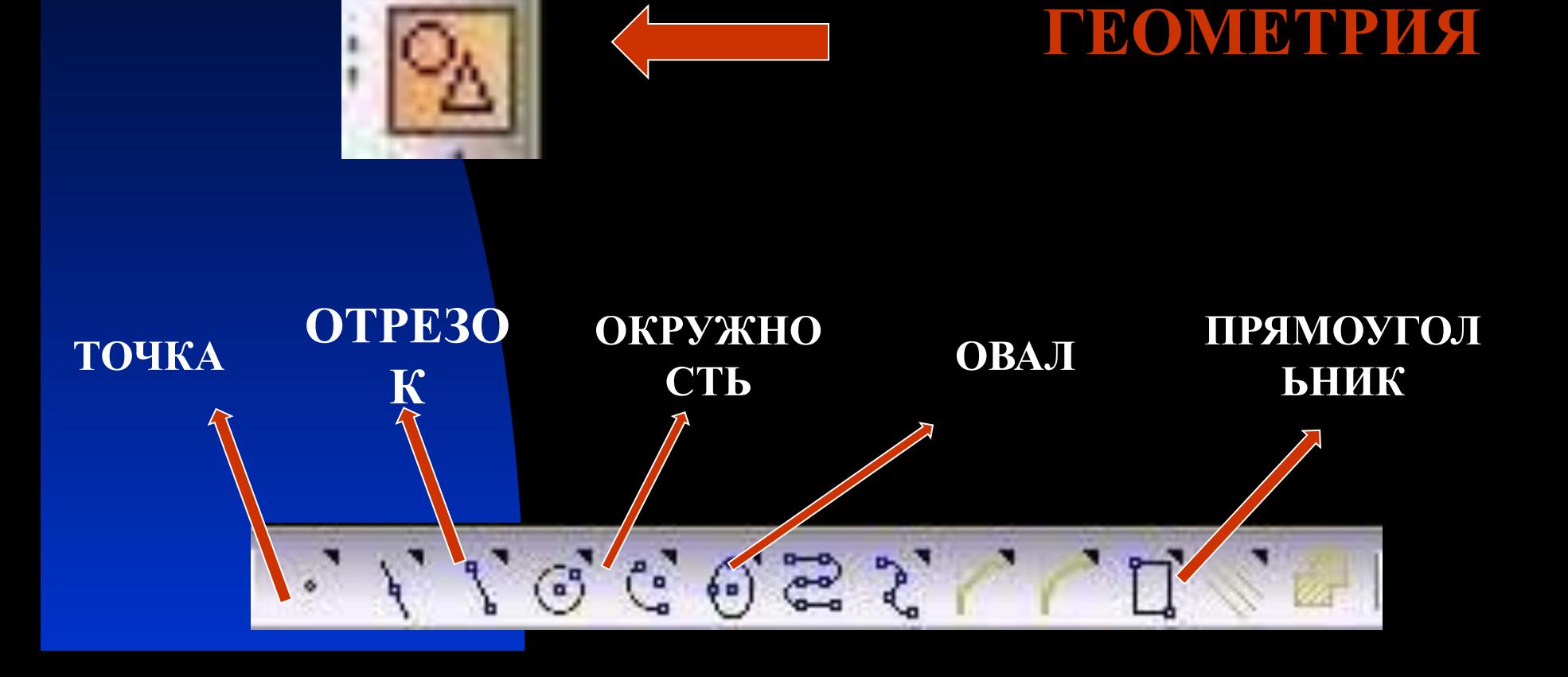

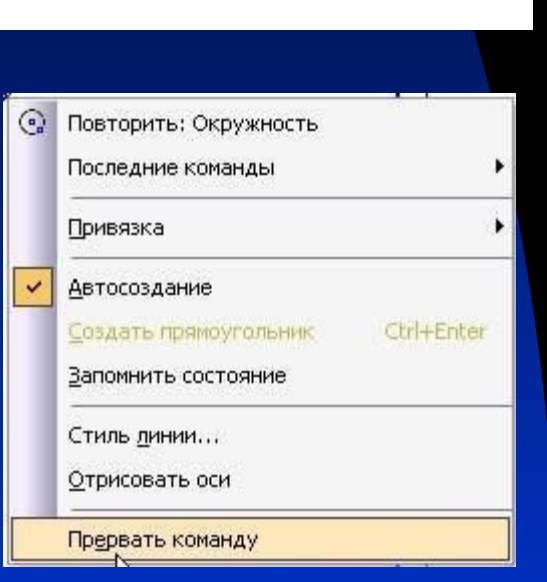

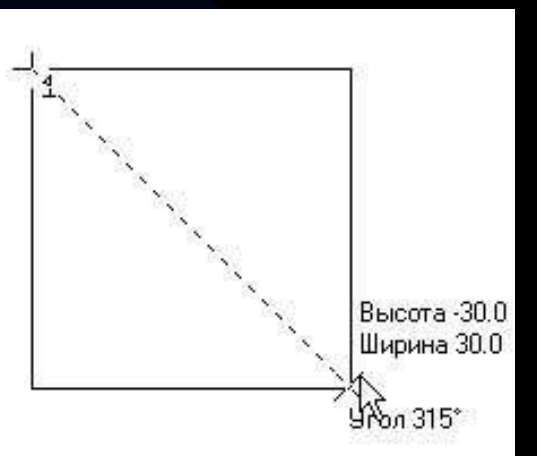

Выбрав фигуру для построения установите курсор в рабочее поле и с нажатой левой кнопкой постройте фигуру. Рядом с курсором будет отображаться размер и угол. По окончанию построения в контекстном меню выберите ПРЕРВАТЬ КОМАНДУ.

# **КОМПАС 3D**

# **КОМПАС 3D**

- Установка размеров.
- Нажать кнопку РАЗМЕРЫ
- Выбрать размеры / линейные радиальные/.
- На рабочем поле установить выбранные размеры.

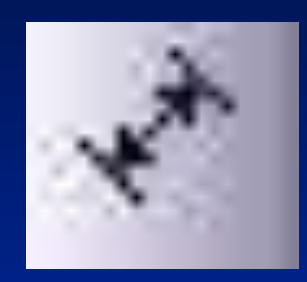

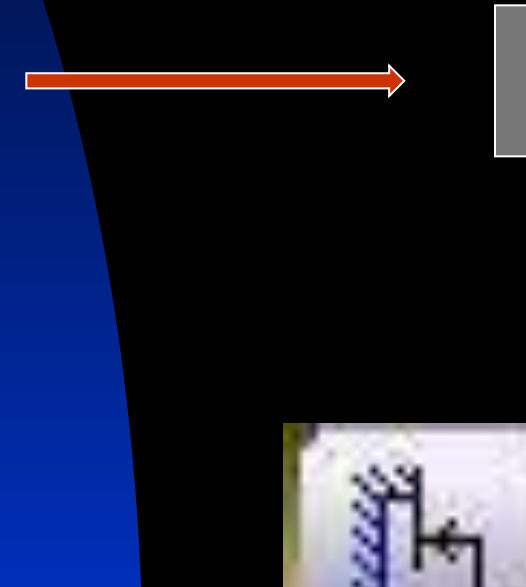

#### **РАЗМЕРЫ**

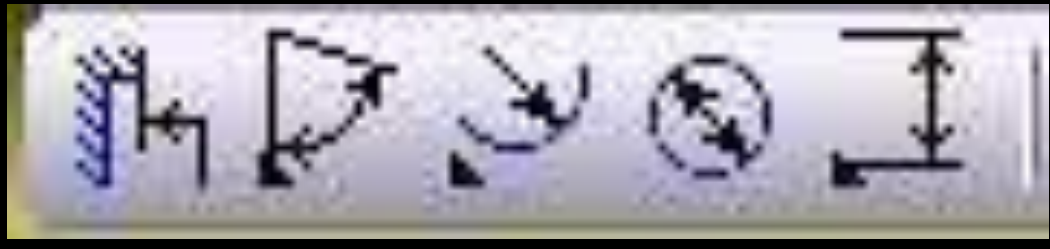

## **КОМПАС 3D - LT**

**Для определения середины, центров, ближайших точек, касательных используют привязки к объектам.**

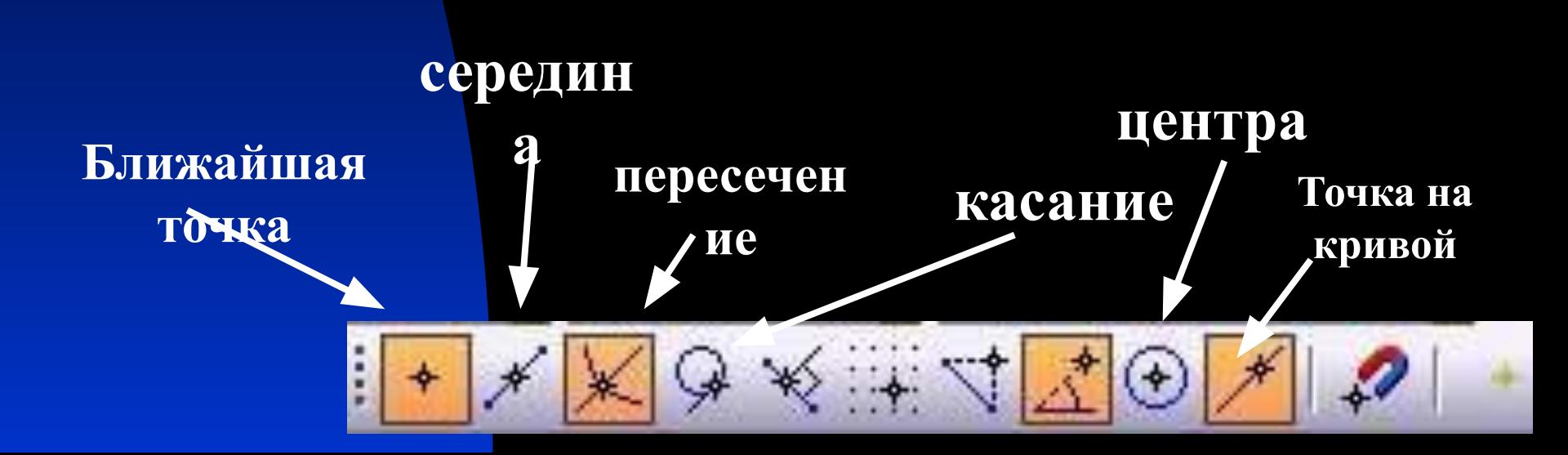

### **КОМПАС 3D - LT**

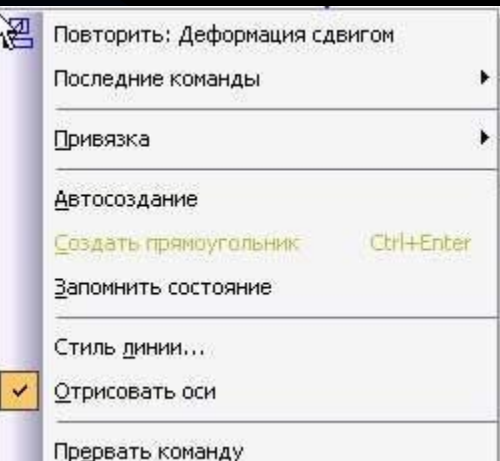

Все симметричные детали имеют оси симметрии, чтобы они были на чертеже перед построением необходимо в контекстном меню установить галочку в **ОТРИСОВАТЬ ОСИ**

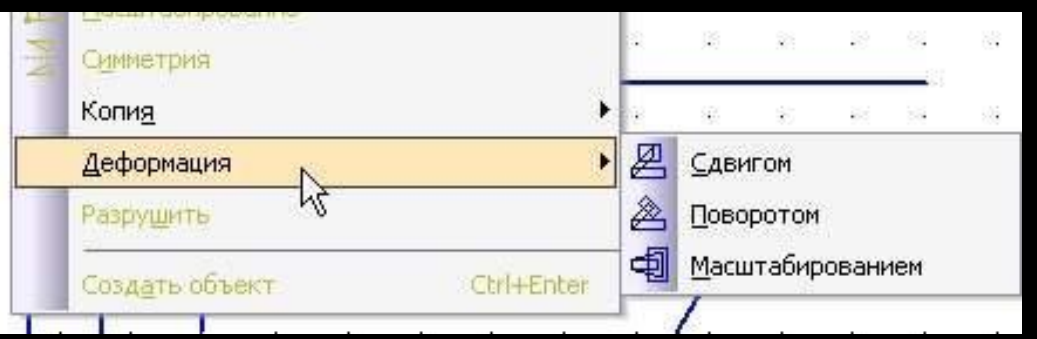

**■ Для получения паралелограмма или ромба нужно использовать основ. Меню РЕДАКТОР - ДЕФОРМАЦИЯ**

### **КОМПАС 3D - LT**

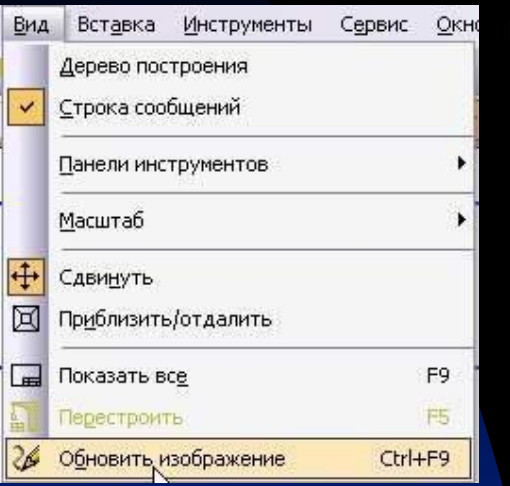

При частом удалении ненужных линий контуры искажаются, для восстановления чертежа используются ВИД – ОБНОВИТЬ ИЗОБРАЖЕНИЕ.

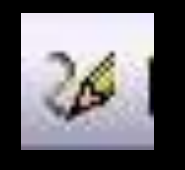

**■ Для более точного построения желательно использовать сетку**.

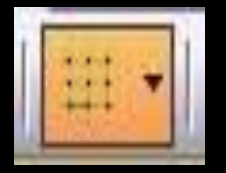

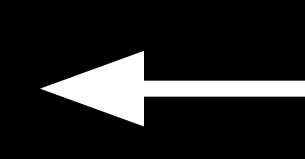

**Показать** 

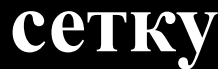

### KOMNAC 3D - LT

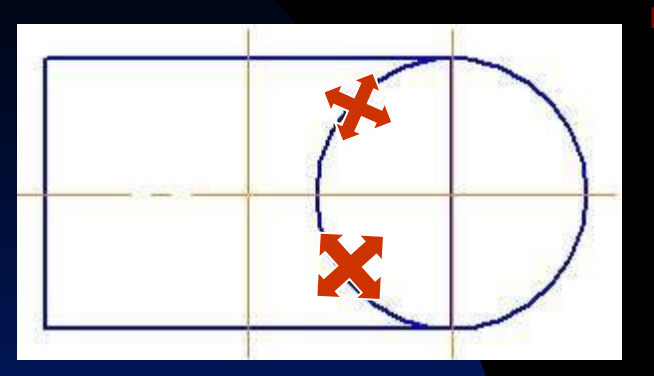

Для удаления ненужных линий нужно использовать кнопку РЕДАКТИРОВАНИЕ - УСЕЧЬ **КРИВУЮ** 

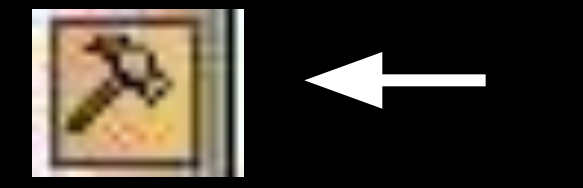

#### **РЕДАКТИРОВАН** 11

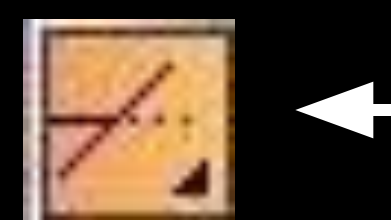

УСЕЧЬ **КРИВУЮ** 

## **Компас 3D - LT**

**Создание автообъекта: Выбрать фигуру.**

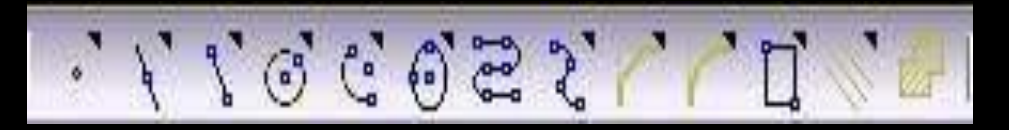

#### **В нижней части окна найти панель Автосоздания объектов.**

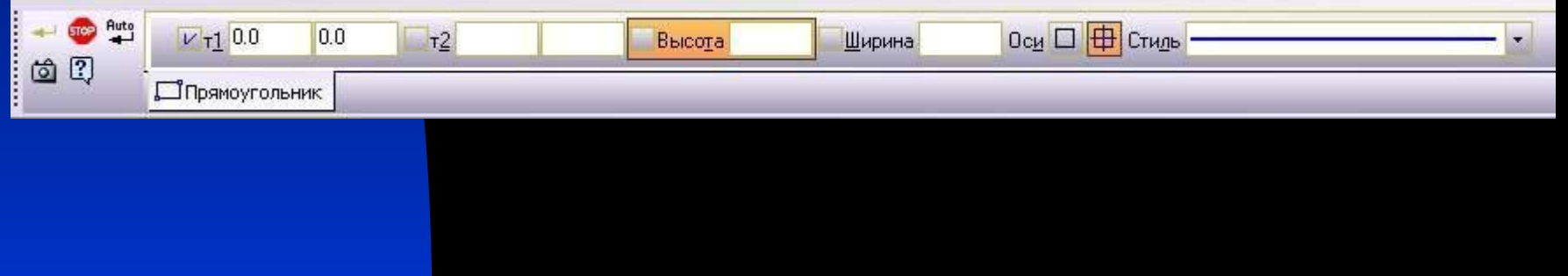

#### **Компас 3D - LT**

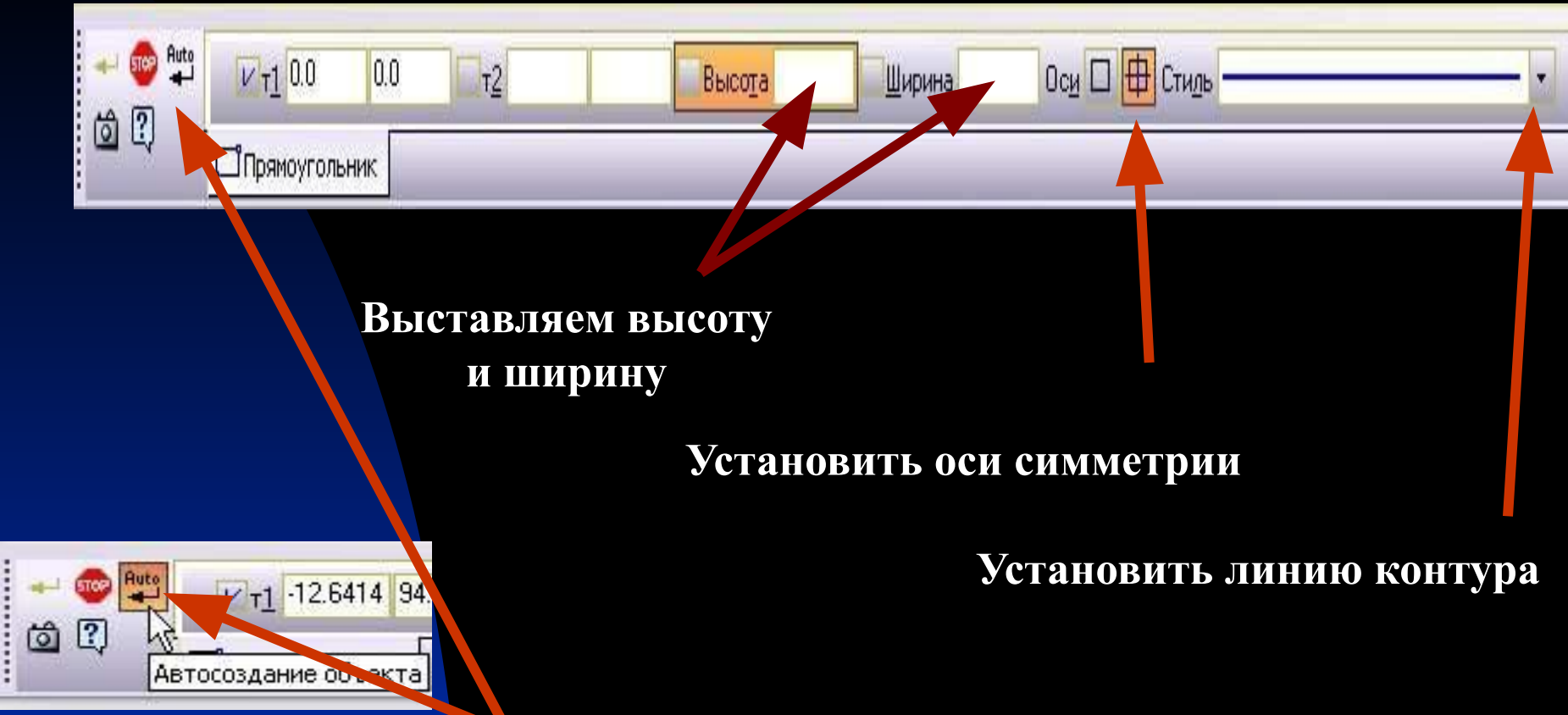

**Нажать кнопку создание автообъекта**